## Wndows Live メールを起動

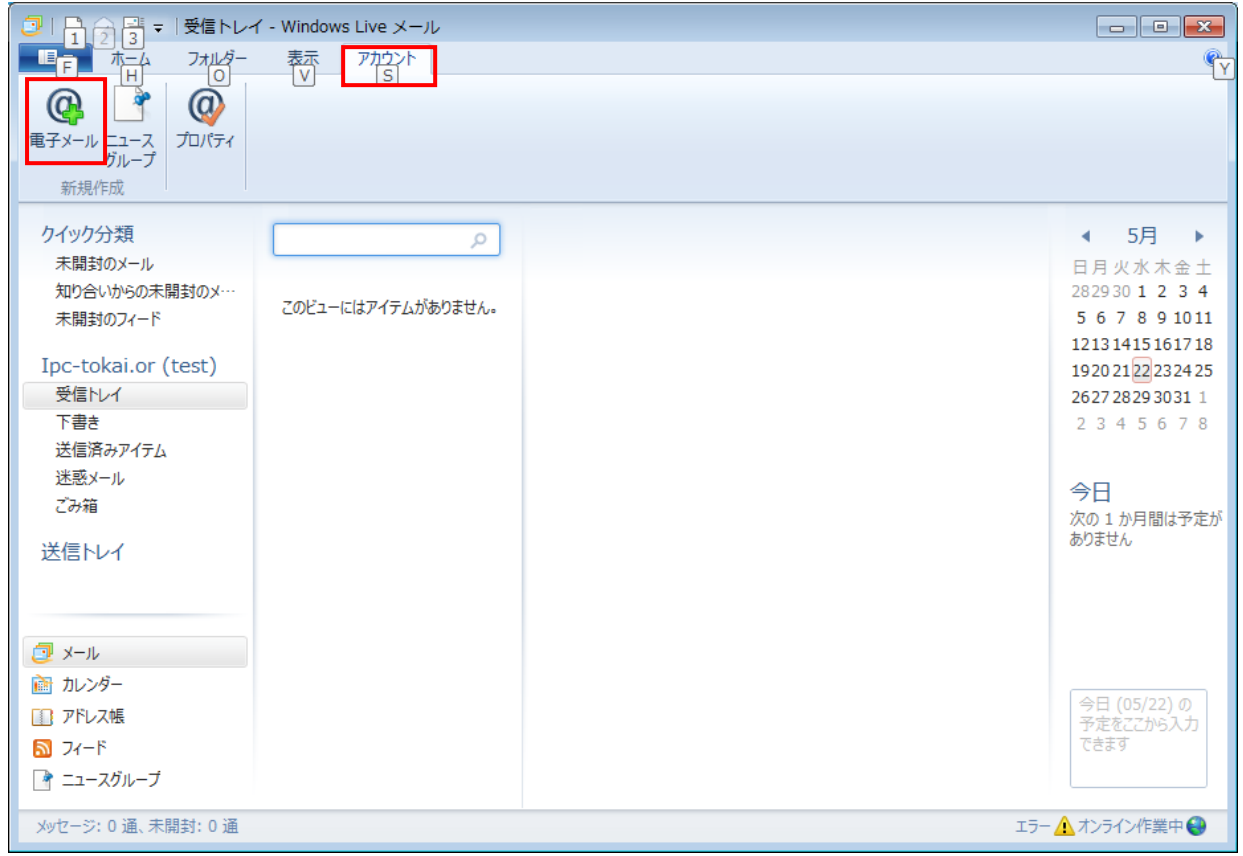

「アカウント」タブを選択し、新規作成の[電子メール]をクリック

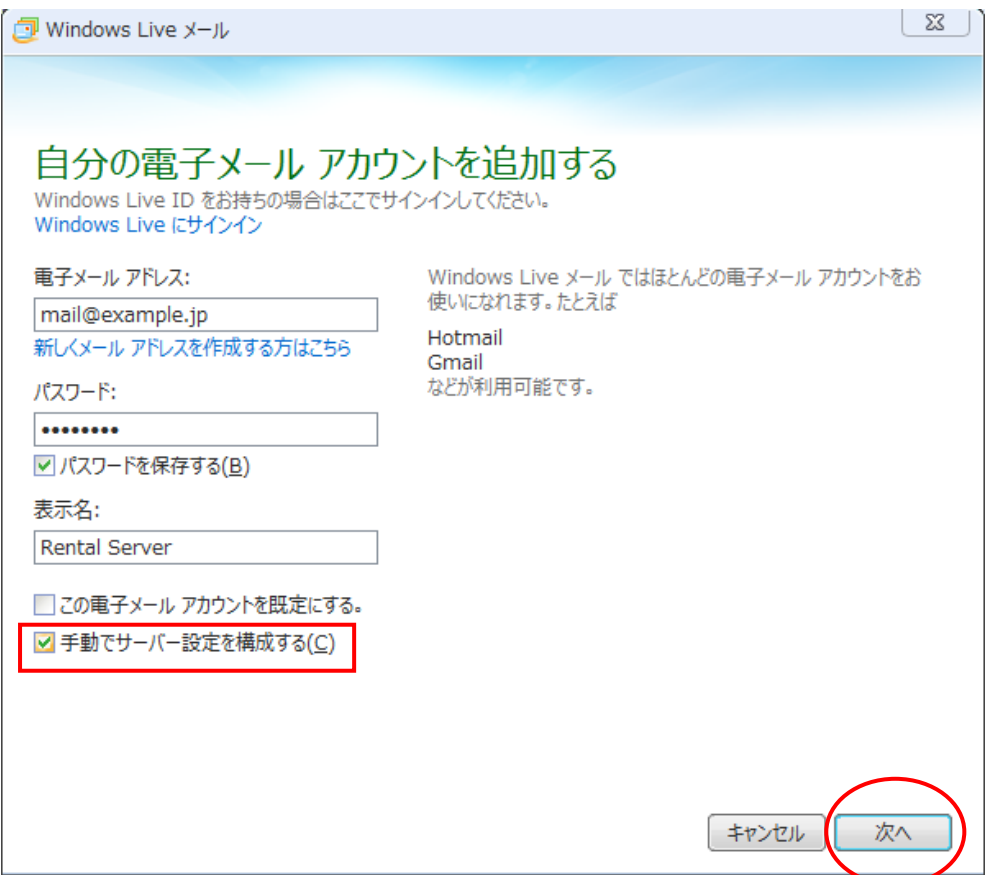

メールアドレス等の必要な情報を入力

「手動でサーバー設定を構成する」にチェックを入れた後、[次へ]をクリック

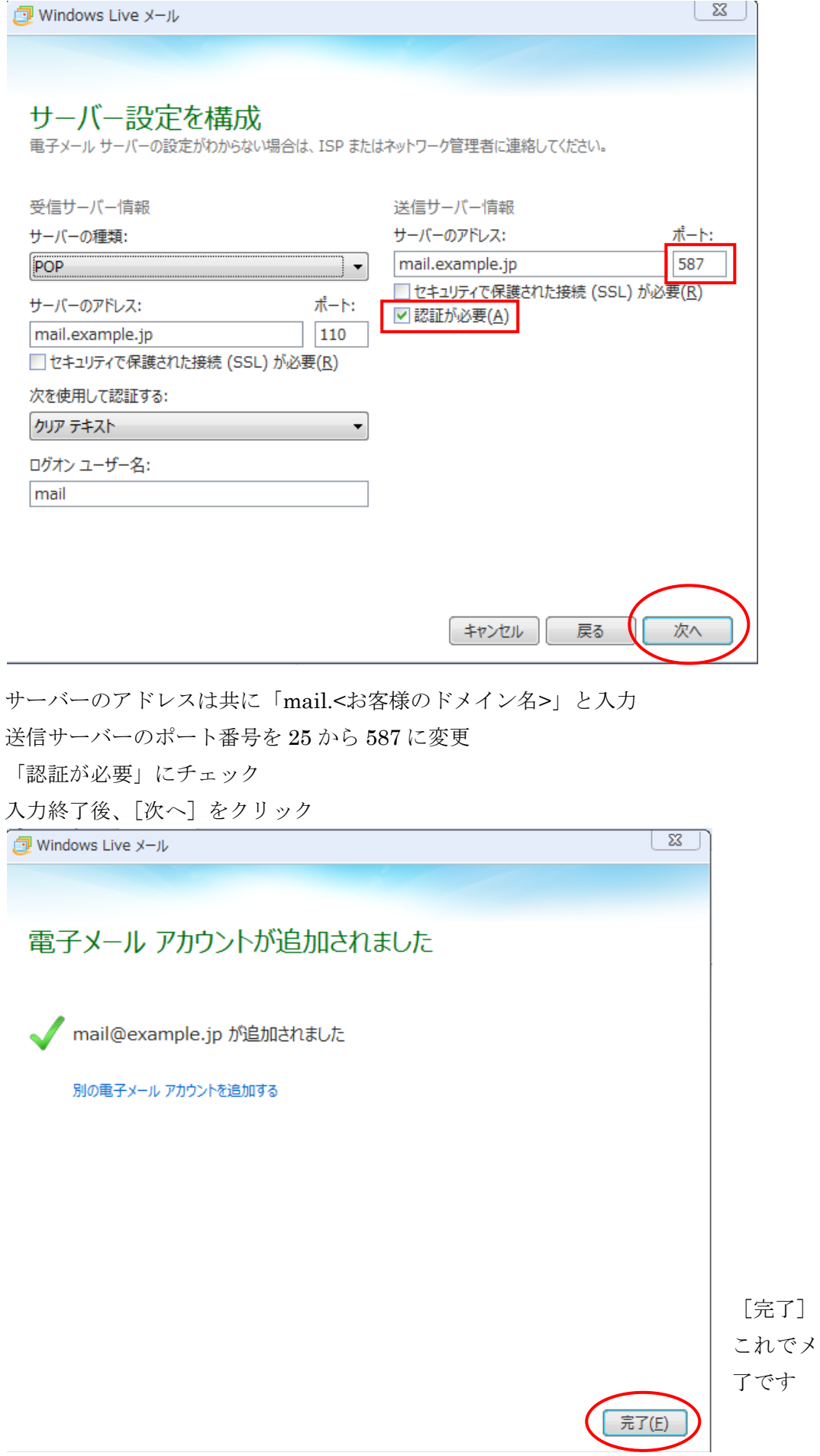

[完了]をクリック これでメール設定の追加は終